# **QuickStart Guide:** How to Create and Edit Outcomes

Tip: Hover your mouse over the call-out icons embedded in this document for additional explanation of the steps outlined below.

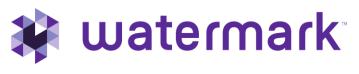

1.800.311.5656 | support@watermarkinsights.com

# Table of Contents

| Your Home Page                  | 3  |
|---------------------------------|----|
| How to Create and Edit Outcomes | 4  |
| Create New Outcomes             | 4  |
| Create New Outcome              | 5  |
| Outcome Title and Description   |    |
| Tags                            |    |
| Add Additional Outcomes         | 7  |
| Save and Close                  | 7  |
| Edit an Existing Outcome Set    | 8  |
| Edit Outcome Set Title          | 9  |
| Create New Outcomes             |    |
| Move Outcomes Up/Down           | 9  |
| Edit an Outcome                 | 10 |
| Revise an Outcome               | 11 |
| Archive an Outcome              | 13 |
| Save and Close                  | 13 |

# **Your Home Page**

When you log in to Planning & Self Study by Watermark, you will see a page that looks like this, with dashboards for each organization- such as a program, co-curricular or administrative unit- for which you have been assigned as a lead contributor to enter assessment and planning data. Each dashboard includes links that take you directly to areas to enter specific content into, such as and assessment plan and mission statement. You may see multiple such dashboards if you have been assigned as a lead contributor for multiple organizations at your institution. If you do not see one or more organizations that you expect to see on your home page, please contact a Planning & Self-Study administrator at your institution for clarification.

| My Leadership<br>View and access the course(s), program(s), or organization(s) you lead. You<br>will receive guided prompts and tasks for effective leadership. Navigate to<br>their profile(s) to access more insights about its progress, success, and<br>improvement. |                  |              |
|----------------------------------------------------------------------------------------------------|------------------|--------------|
| Demo Program<br>Program - Demo User                                                                                                    | ENTE             | R PROGRAM    |
| PROJECTS IN PROGRESS                                                                                                    | PROFILE PROGR    | RESS         |
| Demo Academic Assessment Plan 2020-2021                                                                                                    | Mission:         | View Mission |
| 1 organization included   0 outcomes being assessed                                                                                                    | Outcomes:        | 3            |
| There are no outcomes for this plan.                                                                                                    | Outcomes Mapped: | 3/3          |
|                                                                                                    | Curriculum Map:  | Create Map   |

As you work in Planning & Self-Study, if you need to return to your home page, you can usually locate a Home breadcrumb link in the upper left-hand corner of the page.

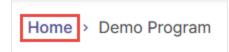

# How to Create and Edit Outcomes

## **Create New Outcomes**

If you are entering an organization's outcomes for the first time, click the Create Outcomes link for that organization.

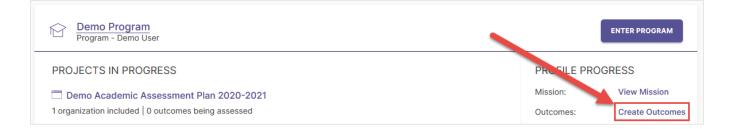

You will be taken to the Information tab of the Organization Profile, where you will see a text box to enter your mission statement. From here, scroll down to the Outcomes category on this page to begin entering your outcomes. Towards the top of this category, there are two tabs you can navigate between to document different types of outcomes: Learning Outcomes and Success Outcomes. Learning Outcomes is intended for outcomes that articulate the knowledge, skills, and values attained by students through participating or completing a program of study and/or co-curricular activities, and Success Outcomes articulate all other expectations of student success, service delivery, and operations that are not directly tied to learning outcomes. To start documenting outcomes of either type, first click the type of outcome set you want to work in and click the Manage Outcomes button.

| Outcomes                                                          |                                                                                 |
|-------------------------------------------------------------------|---------------------------------------------------------------------------------|
| LEARNING OUTCOMES                                                 |                                                                                 |
| Outcomes that articulate the kr<br>students through learning and/ | nowledge, skills, and dispositions attained by<br>or co-curricular experiences. |
| Ge                                                                | et started by managing the learning outcomes for this program.                  |
|                                                                   | MANAGE OUTCOMES                                                                 |
|                                                                   |                                                                                 |

#### This will take you to the following page:

| Manage: Demo Program Learning Outcomes 🕢                                  | CANCEL | SAVE & CLOSE |
|---------------------------------------------------------------------------|--------|--------------|
| CURRENT OUTCOMES (0)                                                      |        |              |
| Current Outcomes Outcomes that are currently being used for this program. |        |              |
| Get started by creating learning outcomes for this program.               |        |              |

#### Create New Outcome

To enter an outcome from this page, first click the Create New Outcome button in the middle of the page.

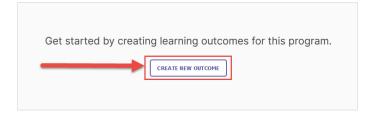

This will open the following window with fields to enter outcome information:

|                                    | Fields marked with * are required.                            |                       |
|------------------------------------|---------------------------------------------------------------|-----------------------|
| Outcome Title*                     |                                                               |                       |
|                                    |                                                               | 0/70                  |
|                                    | oficiency area if applicable. e.g. Written Communication, Cri | itical Thinking, Civi |
| Engagement.                        |                                                               |                       |
| ingugement                         |                                                               |                       |
| 0.0                                |                                                               |                       |
| 0.0                                |                                                               |                       |
| 0.0                                |                                                               |                       |
| 0.0                                |                                                               |                       |
| 0.0                                |                                                               |                       |
| 0.0                                |                                                               |                       |
| Dutcome Description                |                                                               |                       |
| Dutcome Description                |                                                               |                       |
| Dutcome Description                |                                                               | 0/5                   |
| Dutcome Description                |                                                               | 0/5                   |
| Dutcome Description Tags Enter Tag | outcomes across organizations using Bloom's Taxonomy or y     |                       |

#### Outcome Title and Description

The top field, which is required to fill out, is for your Outcome Title. This is a text response field with a 70 character limit, intended for a concise descriptor of your outcome:

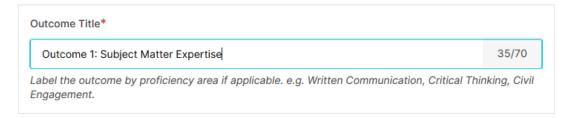

The following field, Outcome Description, is a text response area with a 1,000 character limit, intended to include the complete expected outcome statement about the desired quality/performance of student learning, student achievement, or support service operations, and service delivery.

| Outcome Description                                                                                                    |    |
|----------------------------------------------------------------------------------------------------|----|
| Students will be able to demonstrate an understanding of the program's subject matter and applitheir knowledge to solve practical problems in their field. | у  |
|                                                                                                    |    |
| 155/10                                                                                                    | 00 |

#### Tags

This optional field allows you to add up to 5 short tags to an outcome in order to categorize it with outcomes with similar themes or concepts. When you first click into the tags field, you are given the option to select from a list of tags prepopulated categories in the system, based on Bloom's taxonomy of learning. You may directly click on one of those tags to apply it to your outcome.

| Tags                  |                                                 |                   |     |
|-----------------------|-------------------------------------------------|-------------------|-----|
| Enter Tag             | 0/30                                            |                   | 0/5 |
| Select a tag, or pres | as the Enter key or comma key to add a new tag. | onomy or your own |     |
| Remember              |                                                 |                   |     |
| Understand            |                                                 |                   |     |
| Apply                 |                                                 |                   |     |
| Analyze               |                                                 |                   |     |
| Evaluate              |                                                 |                   |     |
| Create                |                                                 |                   |     |

You can also create customized tags for your organization. To do so, first type directly into the tags field and enter a title for your custom tag with a 30 character maximum, then click Add "[CUSTOM TAG TITLE]"

| Tags                    |               |                |                      |                   |     |
|-------------------------|---------------|----------------|----------------------|-------------------|-----|
| Understand $\bigotimes$ | Apply 🗴       | Mastery        | ;                    | 7/30              | 2/5 |
| Select a tag, or pre    | ess the Enter | key or comma k | ey to add a new tag. | onomy or your own |     |
| Add "Mastery"           | -             |                |                      | -                 |     |

When you are finished entering content for your outcome, click the Create button. You may also click Cancel to undo any content you have entered for your outcome.

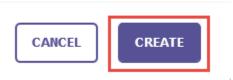

#### Add Additional Outcomes

Once you have finished entering information for one outcome, if you would like to add another outcome to your set, you may click the Add Additional Outcome button, and then follow the steps from the <u>Create New Outcome</u> section in pages 5 and 6 of this guide to enter information for additional outcomes.

| CURRENT OUTCOMES (1)                          |                                                                                                    |
|-----------------------------------------------|----------------------------------------------------------------------------------------------------|
| Current Outcomes<br>Outcomes that are current | y being used for this program.                                                                                                    |
|                                               | Outcome 1: Subject Matter Expertise       :         Students will be able to demonstrate an understanding of the program's subject matter and apply their knowledge to solve practical problems in their field.         Understand       Apply         Mastery |

#### Save and Close

Once you have finished entering information for all the outcomes you want to enter in your set, it is important to click the Save & Close button to save your changes and return to the Information tab of your Organization Profile. You may also click Cancel to undo any content you have entered for your outcome set.

| Home > Demo Program > Manage Outcomes    |                     |
|------------------------------------------|---------------------|
| Manage: Demo Program Learning Outcomes 🕢 | CANCEL SAVE & CLOSE |

When you scroll down to your organization's Outcomes category, you will see the outcomes you entered, including the added tags. You can return to this area and edit your outcome set, by clicking Manage Outcomes. For more information about editing outcomes, please see instruction in this guide beginning on Page 8.

| Outcomes                                                                                                    |                                                                                                    |
|----------------------------------------------------------------------------------------------------|----------------------------------------------------------------------------------------------------|
| LEARNING OUTCOMES SUCCESS OUTCOMES                                                                                                    |                                                                                                    |
| Outcomes that articulate the knowledge, skills, and dispositions attained by students<br>through learning and/or co-curricular experiences.                 | EDIT OUTCOME HAP MANAGE OUTCOMES                                                                                            |
| Outcome 1: Subject Matter Expertise                                                                                                    | Outcome 2: Technological Applications                                                                                       |
| Students will be able to demonstrate an understanding of the program's subject matter and apply their knowledge to solve practical problems in their field. | Students will be able to analyze and evaluate the role of modern technology as it<br>applies to the program subject matter. |
| Understand Apply Mastery                                                                                                    | Analyze Evaluate Technology                                                                                                 |
| Mapping:  O No connections Assessment Status: Not Assessed                                                                                                  | Mapping:       No connections     Assessment Status: Not Assessed                                                           |
| Outcome 3: Global Perspective                                                                                                    |                                                                                                    |
| Students will be able to articulate the role of the program subject matter within<br>the context of global issues and events.                               |                                                                                                    |
| Remember Apply                                                                                                    |                                                                                                    |
| Mapping:      No connections     Assessment Status: Not Assessed                                                                                            |                                                                                                    |

# Edit an Existing Outcome Set

If you want to edit an organization's existing outcome set from your home page, click the number next to Outcomes for that organization on your home page.

| Demo Program<br>Program - Demo User                                                           | ENTER PROGRAM                        |
|-----------------------------------------------------------------------------------------------|--------------------------------------|
| PROJECTS IN PROGRESS                                                                          | PROFIL PROGRESS                      |
| Demo Academic Assessment Plan 2020-2021     organization included   0 outcomes being assessed | Mission: View Mission<br>Outcomes: 3 |

You will be taken to the Information tab of your Organization Profile. Scroll down to locate the Outcomes category of this profile, select the outcome category you would like to edit (Learning Outcomes or Success Outcomes) and click the Manage Outcomes button on the right.

| Dutcomes                                                                                                    |                                                                                                    |
|----------------------------------------------------------------------------------------------------|----------------------------------------------------------------------------------------------------|
| EARNING OUTCOMES SUCCESS OUTCOMES                                                                                                    |                                                                                                    |
| Dutcomes that articulate the knowledge, skills, and dispositions attained by students<br>hrough learning and/or co-curricular experiences.                     | EDIT OUTCOME MAP MANAGE OUTCOMES                                                                                         |
| Outcome 1: Subject Matter Expertise                                                                                                    | Outcome 2: Technological Applications                                                                                    |
| Students will be able to demonstrate an understanding of the program's subject<br>matter and apply their knowledge to solve practical problems in their field. | Students will be able to analyze and evaluate the role of modern technology as it applies to the program subject matter. |
| Understand Apply Mastery                                                                                                    | Analyze Evaluate Technology                                                                                              |
| Mapping:      No connections     Assessment Status: Not Assessed                                                                                               | Mapping: • No connections<br>Assessment Status: Not Assessed                                                             |
| Outcome 3: Global Perspective                                                                                                    |                                                                                                    |
| Students will be able to articulate the role of the program subject matter within the context of global issues and events.                                     |                                                                                                    |
| Remember Apply                                                                                                    |                                                                                                    |
| Mapping: • No connections<br>Assessment Status: Not Assessed                                                                                                   |                                                                                                    |

After you have made any changes to your set, remember to click the Save & Close button to save your changes and return to the Information tab of your Organization Profile. You may also click Cancel to undo any content you have entered for your outcome set.

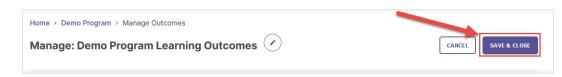

## Edit Outcome Set Title

By default, every set of outcomes has a pre-populated tile that follows the convention of "ORGANIZATION NAME Learning Outcomes" or "Success Outcomes" depending on what category of outcome you are working in. You may optionally rename this title by clicking the edit button to the right of it.

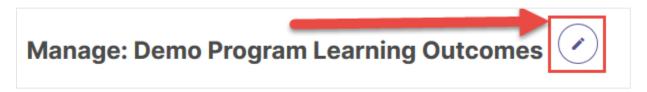

This will open a window with a text field with a 210 maximum character count that you can use to edit the name of your outcome set. Click either Update to save your changes or Cancel to undo you any changes you made.

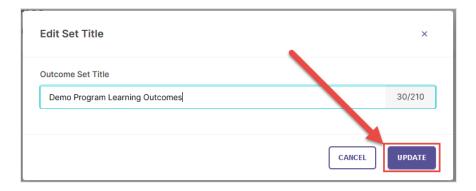

#### Create New Outcomes

If you need to add new outcomes to your set, click the Create New Outcome button in the upper right-hand corner of the page.

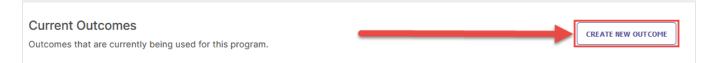

Then, follow the steps from the <u>Create New Outcome</u> section in pages 5 and 6 of this guide to document new outcomes for your organization.

#### Move Outcomes Up/Down

You can rearrange the order your outcomes appear in this list by clicking the Up and Down arrows to the right on an outcome name to change its position in your set.

| Outcome 2: Technological Applications                                                                                    |         |          |            |  |  |  |
|----------------------------------------------------------------------------------------------------|---------|----------|------------|--|--|--|
| Students will be able to analyze and evaluate the role of modern technology as it applies to the program subject matter. |         |          |            |  |  |  |
|                                                                                                    | Analyze | Evaluate | Technology |  |  |  |
|                                                                                                    |         |          |            |  |  |  |

## Edit an Outcome

If you wish to make minor changes to an existing outcome, locate that outcome in this list, click the menu button to the right of it, and select Edit.

| Outcome 1:<br>Last updated: F | -     |         | ertise                                    | (*) (*) <b>(</b>                                                       |
|-------------------------------|-------|---------|-------------------------------------------|------------------------------------------------------------------------|
|                               |       |         | understanding of th<br>ms in their field. | Edit<br>Minor changes that will not be<br>recorded.                    |
| Understand                    | Apply | Mastery |                                           | Revise<br>Significant changes that will be<br>recorded in the history. |

This will open the outcome editing page, where you can update an outcome's Outcome Title, Outcome Description, and Tags. For more information about entering content in these fields, please see the <u>Create New Outcome</u> section in pages 5 and 6 of this document. When you are finished making changes to an outcome, click Update to save your changes. You may also click Cancel to undo any content you have entered for your outcome.

|                                                                    | Fields marked with * are req                                                         | uired.                                |
|--------------------------------------------------------------------|--------------------------------------------------------------------------------------|---------------------------------------|
| Outcome Title*                                                     |                                                                                      |                                       |
| Outcome 1: Subject                                                 | Matter Expertise                                                                     |                                       |
| abel the outcome by<br>ingagement.                                 | proficiency area if applicable. e.g. Written                                         | Communication, Critical Thinking, Civ |
| ngagement.                                                         |                                                                                      |                                       |
|                                                                    |                                                                                      |                                       |
| Outcome Description                                                |                                                                                      |                                       |
| Students will be ab                                                | le to demonstrate an understanding of the                                            | program's subject matter and apply    |
| Students will be ab                                                | e to demonstrate an understanding of the<br>solve practical problems in their field. | program's subject matter and apply    |
| Students will be ab                                                |                                                                                      | program's subject matter and apply    |
| Students will be ab                                                |                                                                                      | program's subject matter and apply    |
| Students will be ab                                                |                                                                                      | program's subject matter and apply    |
| Students will be ab<br>their knowledge to                          |                                                                                      | program's subject matter and apply    |
| Students will be ab<br>their knowledge to<br>ags<br>Understand (X) | solve practical problems in their field.                                             | 3/5                                   |

#### **Revise an Outcome**

If you wish to make major changes to an outcome and save your existing version of it for future reference, click the menu button to the right of it, and select Revise.

| Outcome 1: Subject Matter Expertise<br>Last updated: Feb 25, 2020                                                        | (↑) (↓) []                                                             |
|----------------------------------------------------------------------------------------------------|------------------------------------------------------------------------|
| Students will be able to demonstrate an understanding of the their knowledge to solve practical problems in their fields | Edit<br>Minor changes that will not be<br>recorded.                    |
| Understand Apply Mastery                                                                                                 | Revise<br>Significant changes that will be<br>recorded in the history. |

A new panel will open on the right side of your screen with fields to enter information about your revised outcome. The first field to fill out is Effective Academic Year, a drop-down menu to select the year when your revised outcome goes into effect.

| Eff | ective Academic Year*   |
|-----|-------------------------|
|     | Academic Year 2019-2020 |
|     | Academic Year 2020-2021 |

The following fields allow you to update the Outcome Title, Outcome Description, and Tags for your outcome. For more information about these fields, see the <u>Create New Outcome</u> section in pages 5 and 6 of this document. You may also optionally enter text in the Notes field, to document any additional context about your revised outcome. When you are finished, click Create Revision in the upper right-hand corner to save your changes, or click Cancel to undo your changes and delete any content you entered.

| previous data.      | ment. You will s | still be able to use y                                  | your |
|---------------------|------------------|---------------------------------------------------------|------|
| ffective Academic   | Year*            |                                                         |      |
| Academic Year 20    | )19-2020         |                                                         |      |
| Outcome Title*      |                  |                                                         |      |
| Outcome 1: Subje    | ct Matter Exper  | tise                                                    |      |
| Outcome Descriptio  | n                |                                                         |      |
|                     | ject matter and  | rate an understand<br>I apply their knowl<br>eir field. |      |
|                     |                  |                                                         |      |
| āgs                 |                  |                                                         |      |
| ags<br>Understand 🛞 | Apply 🛞          | Mastery 🛞                                               | 3/5  |
| -                   | Apply 🛞          | Mastery 🛞                                               | 3/5  |

## Planning & Self Study by Watermark: How to Create and Edit Outcomes

Once you save your changes, you may view previous versions of your mission statement by clicking View outcome history.

This will open a panel on the right side of your screen which shows a history of every instance when this outcome was revised. The most current revision of an outcome is labeled as such.

You can restore a previous version of an outcome by first clicking on that version, then clicking Restore Revision. On the following page that opens, identify an Effective Academic Year for your restored mission statement, add optional Notes to provide additional context, then click the Restore button.

| Restore Rev<br>From Feb 25, 20  |                   | CANCEL                                | RESTORE       |
|---------------------------------|-------------------|---------------------------------------|---------------|
|                                 |                   | ts effective acad<br>nt your continou | ,             |
| Effective Acade                 | emic Year*        |                                       |               |
| Academic Ye                     | ar 2019-2020      |                                       | ~             |
| Outcome Title<br>Outcome 1: Sub | ject Matter Exp   | ertise                                |               |
|                                 | e able to demon   | strate an unders                      |               |
| program's subje                 | ms in their field |                                       | louge to some |

| Outcome 1:<br>Last updated: F |       |         | xpertise REVISED                                   |                                   |
|-------------------------------|-------|---------|----------------------------------------------------|-----------------------------------|
|                               |       |         | an understanding of the p<br>blems in their field. | rogram's subject matter and apply |
| Understand                    | Apply | Mastery |                                                    |                                   |
|                               |       |         |                                                    | View outcome history              |

| Outcome History<br>Outcome 1: Subject Matter Expertise REVISED                                                                                                    | ×   |
|----------------------------------------------------------------------------------------------------|-----|
| Feb 25, 2020<br>Effective Academic Year: Academic Year 2020-2021                                                                                                    |     |
| • Feb 25, 2020<br>Effective Academic Year: Academic Year 2019-2020<br>Current Revision                                                                                                    |     |
| <ul> <li>Feb 25, 2020</li> <li>Title         <ul> <li>Outcome 1: Subject Matter Expertise</li> </ul> </li> <li>Description         <ul> <li>Students will be able to demonstrate an             understanding of the program's subject matter and             apply their knowledge to solve practical problems in             their field.</li> </ul> </li> </ul> |     |
| Understand Apply Mastery                                                                                                    |     |
| Date of revision: Feb 25, 2020<br>Revised by: Demo User<br>RESTORE REVIS                                                                                                    | ION |

#### Archive an Outcome

If Administrators and Organization Leads need to retire an outcome, they can click the menu button to the right of that outcome and select the Archive option. Though the system does not allow for an outcome to be deleted, know that When an outcome is archived, it will be removed from this outcome set and users will no longer be able to add it to assessment Plans. However, data associated with that outcome for previous Completed Plans will be preserved. **Please Note: Archiving and outcome is a permanent and irreversible decision.** 

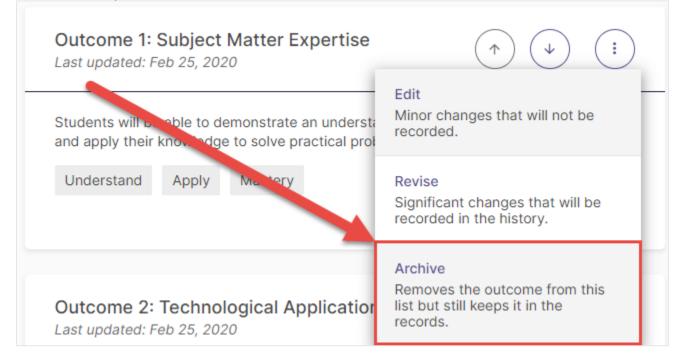

#### Save and Close

When you are finished making edits to your Outcome Set, click the Save and Close button in the upper right-hand corner of your page to save your changes and return to the Information tab of your Organization Profile. You may also click Cancel to undo any changes you have made to your Outcome Set.

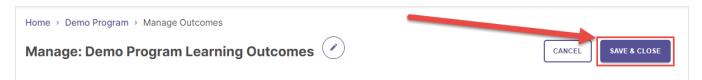